## How-to guide on Yanhua ACDP OBD Read MSV90 DME ISN

It's easy to use Yanhua Mini ACDP to OBD Read MSV90 DME ISN (Support F Chassis).

- 1. Host and authorization to prepare:
- Yanhua Mini ACDP host (142eur)
- MSV90 ISN Reading via OBD Authorization (add by yourself, guide here)
  - 2. Free download and install ACDP software for PC /Android / IOS:

http://www.acdpmaster.com/en/resource-download/Download.html

## CLICK THE ICON TO DOWNLOAD ACDP PC SOFTWARE ( NO RESOURCE BUNDLE )

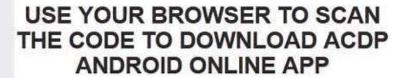

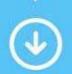

Operating system: Win7/Win10

Software version: 1.0.48

Running environment:

Download the runtime installation package

PC Software Installation Guide

Online demo version «

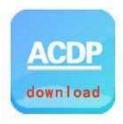

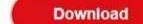

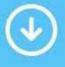

Operating system: Android

Software version:3.0.96

Android APP

» Online demo version «

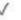

Use your browser to scan

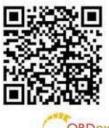

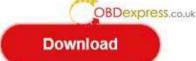

Guide here:

ACDP Software Installation Download Guide for Android:

https://www.obdexpress.co.uk/upload/pro/acdp-android-app-installation.pdf

ACDP Software Installation Download Guide for iPhone IOS:

https://www.obdexpress.co.uk/upload/pro/acdp-iphone-ios-app-installation.pdf

3. Just simply plug the ACDP host into the OBD port of the BMW car, turn on the double flashing lights,

then ready to read MSV90 DME ISN.

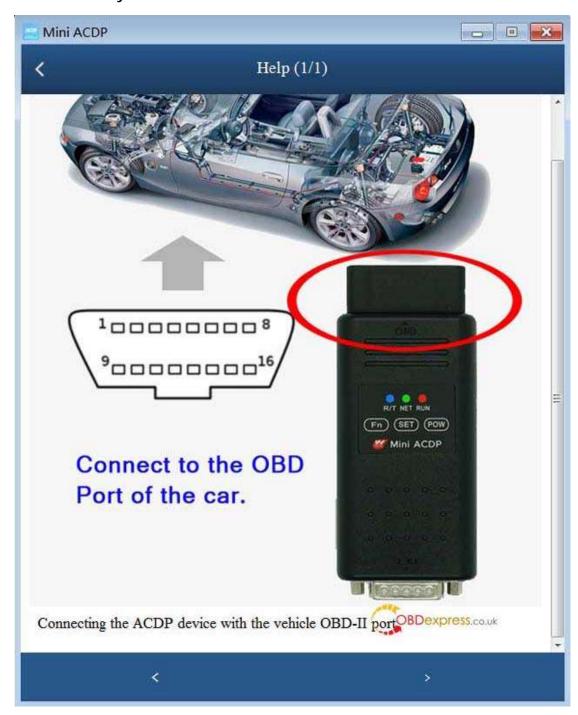

4. Open Mini ACDP software, click "Ok" if there is newest software update. Select "BMW".

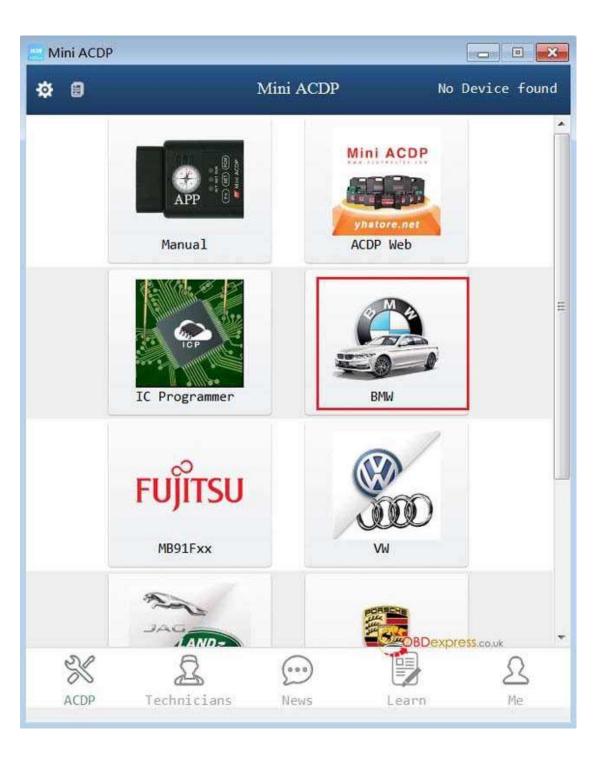

4. Select "DME ISN".

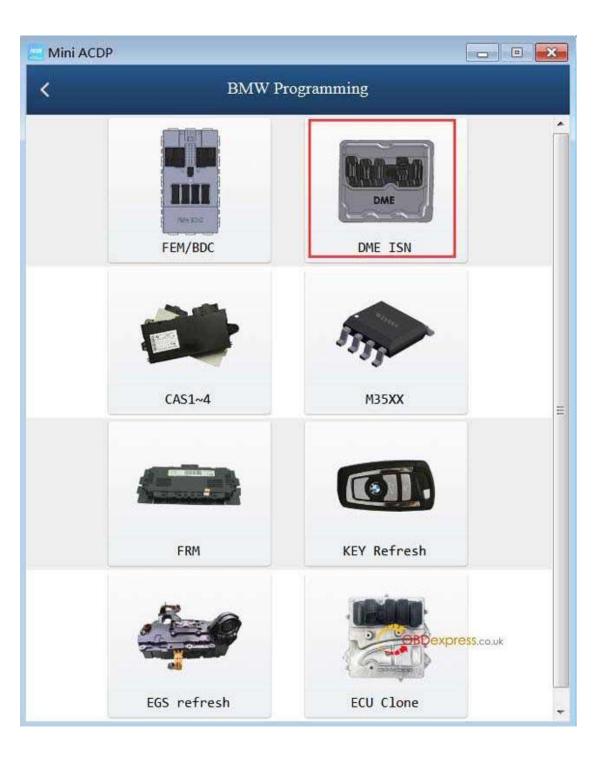

5. Select "OBD read MSV90 DME ISN (support F Chassis).

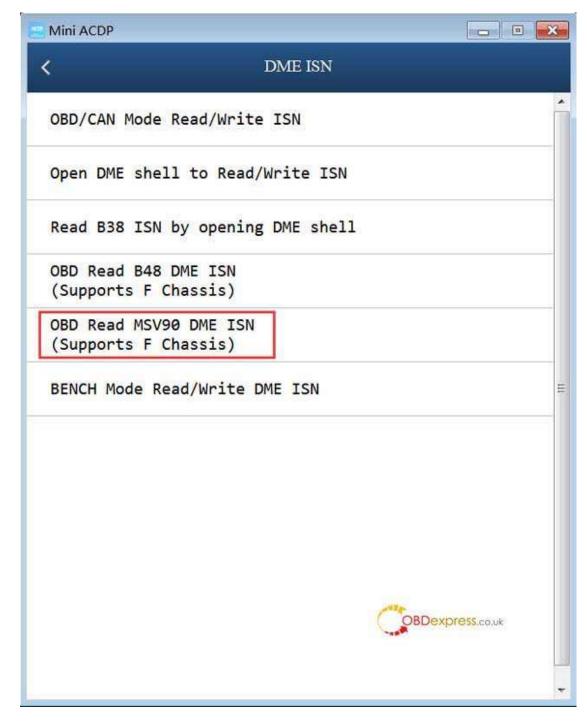

6. Select " Read ISN/PSW".

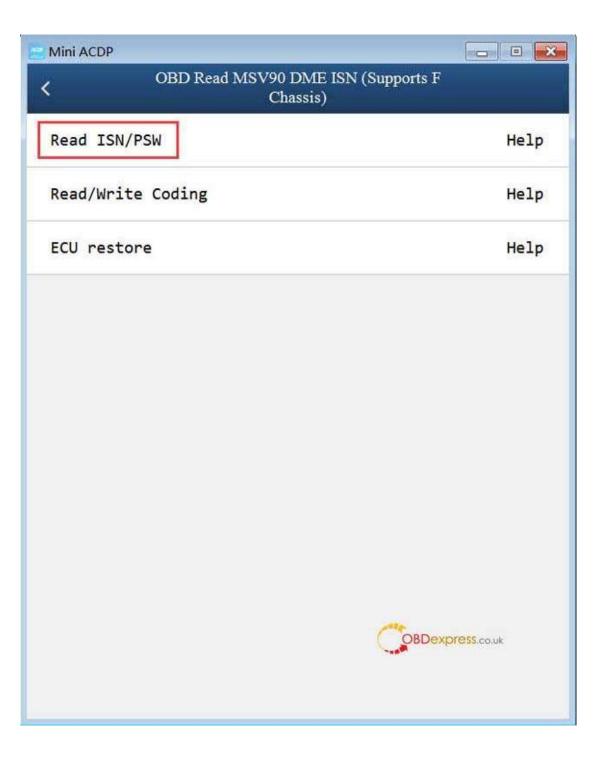

Continue.....The next operation will be easy.

https://www.obdexpress.co.uk/